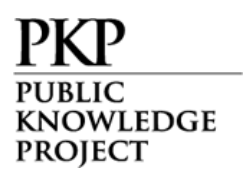

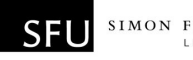

## Reviewers

The Reviewer is selected by the Section Editor to review a submission. Reviewers are asked to submit reviews to the journal's web site (although some journals opt for an email review policy – see Journal Setup section 2.2) and are able to upload attachments for the use of the Editor and Author. Reviewers may be rated by Section Editors, again depending on the policies for this journal.

## Getting Started

- Log in to your OJS account.
- Select your role as 'Reviewer'.

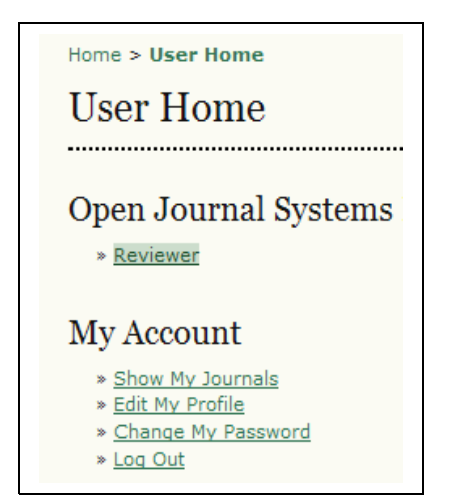

Figure 177: Selecting role as Reviewer

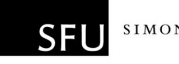

## Reviewing Articles

KNOWLEDGE **PROJECT** 

In the "Active Submissions" section, select the article title (note the due date of the review):

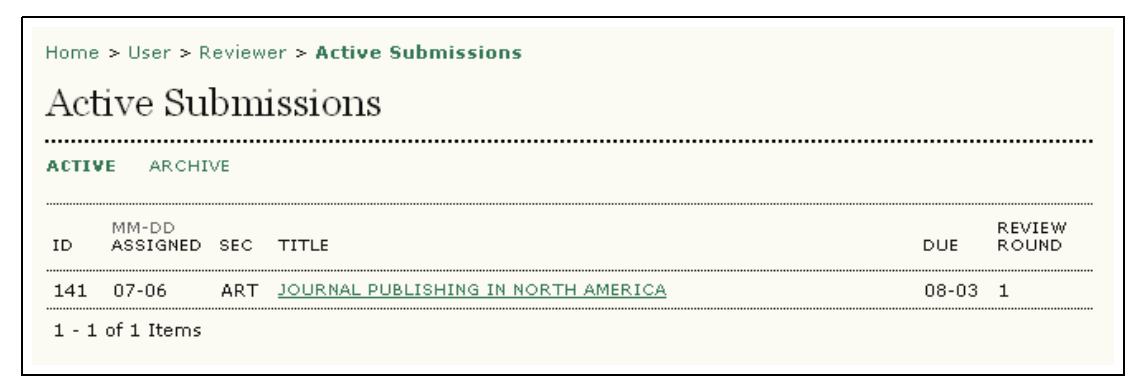

Figure 178: Active submissions for review

From the "Review" page, you can see some brief information about the submission and the review schedule (including the due date of the review):

| Home > User > Reviewer > $#141$ > Review |                                     |
|------------------------------------------|-------------------------------------|
| $#141$ Review                            |                                     |
| Submission To Be Reviewed                |                                     |
| Title                                    | Journal Publishing in North America |
| Journal Section                          | Articles                            |
| Abstract                                 | abstract                            |
| Submission Editor Rebecca Ericksen 및     |                                     |
| Submission Metadata VIEW METADATA        |                                     |
| Review Schedule                          |                                     |
| Editor's Request                         | 2008-07-06                          |
| Your Response                            |                                     |
| Review Submitted                         |                                     |
| Review Due                               | 2008-08-03                          |

Figure 179: Review page

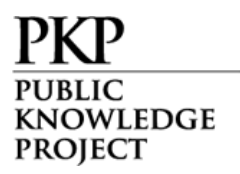

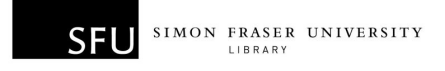

Further down the Review page, you will see the 5 review steps which need to be followed:

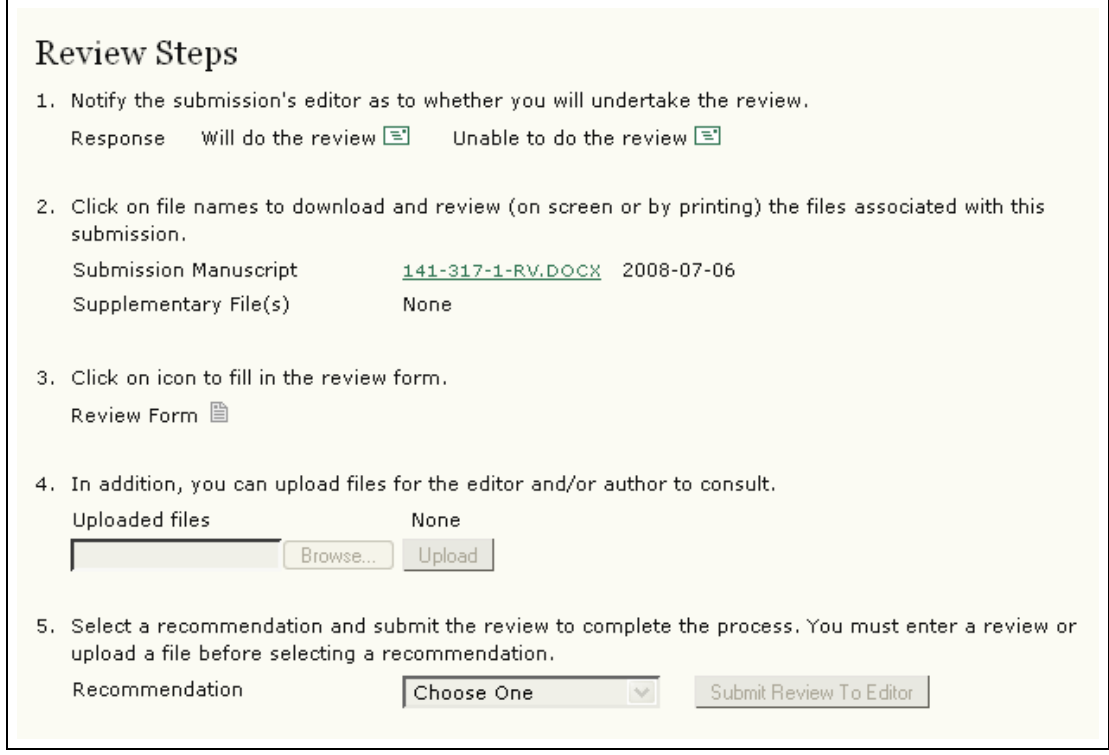

Figure 180: Review Steps

Step 1: To accept the request, click the "Will do the review" icon and send the email message that is generated:

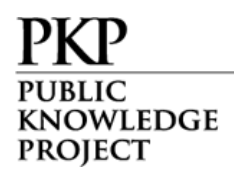

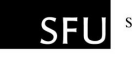

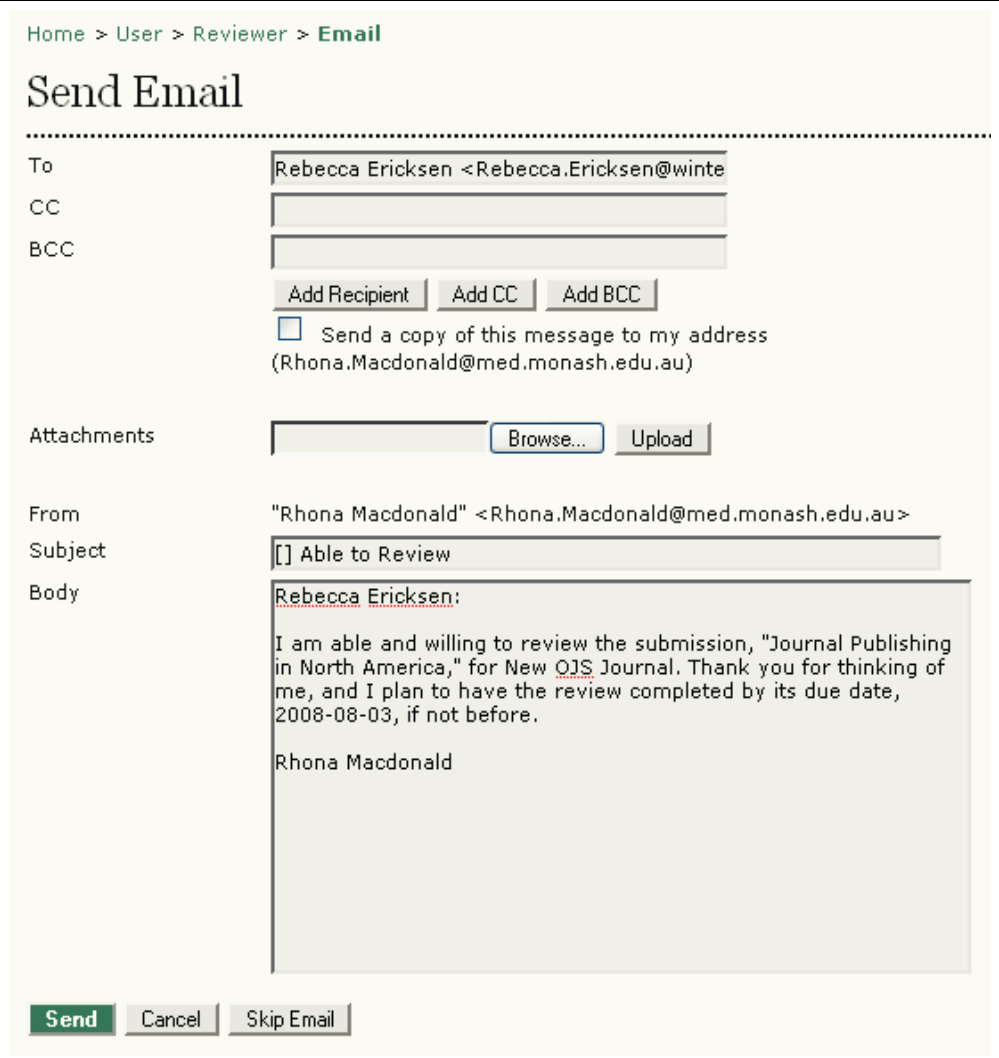

Figure 181: Accepting Review Request

To decline the request, click the "Unable to do the review" icon and send the email message that is generated.

Step 2: Click the file name to read the submitted article (as well as any supplementary files). Depending on the settings of your journal, the reviewer may not be able to see the file until they have accepted the review request. Once the acceptance email is sent, the link to the file will appear.

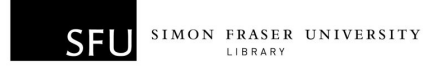

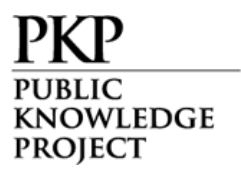

Step 3: Click the "Review Form" icon to record your review. You need to enter text, check boxes, make selections of all required fields:

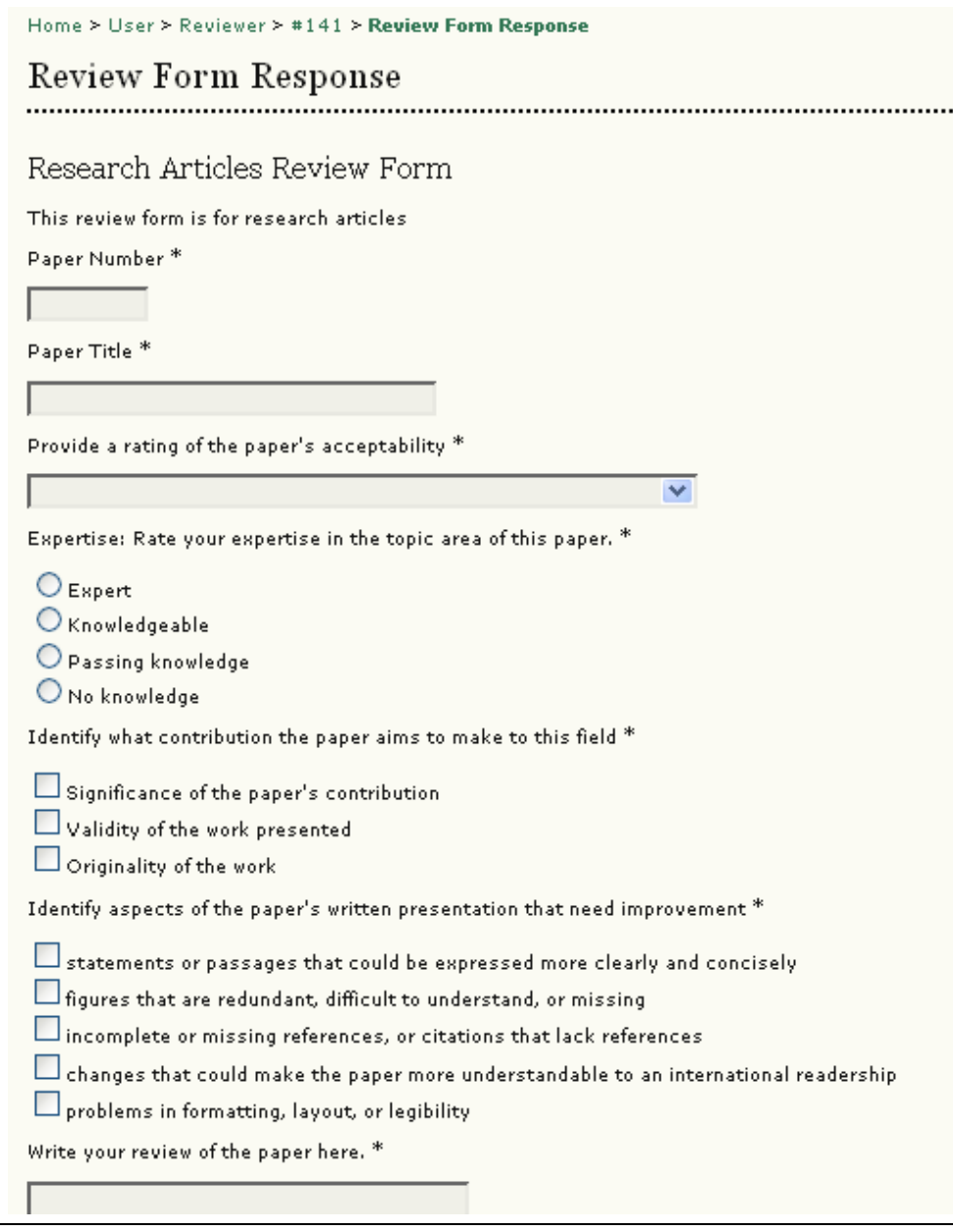

Figure 182: Review Form

If no review forms are created or the created review forms are deactivated, a "Review" icon appears, and the default form for the reviewer looks like below:

WLEDGE PROJECT

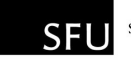

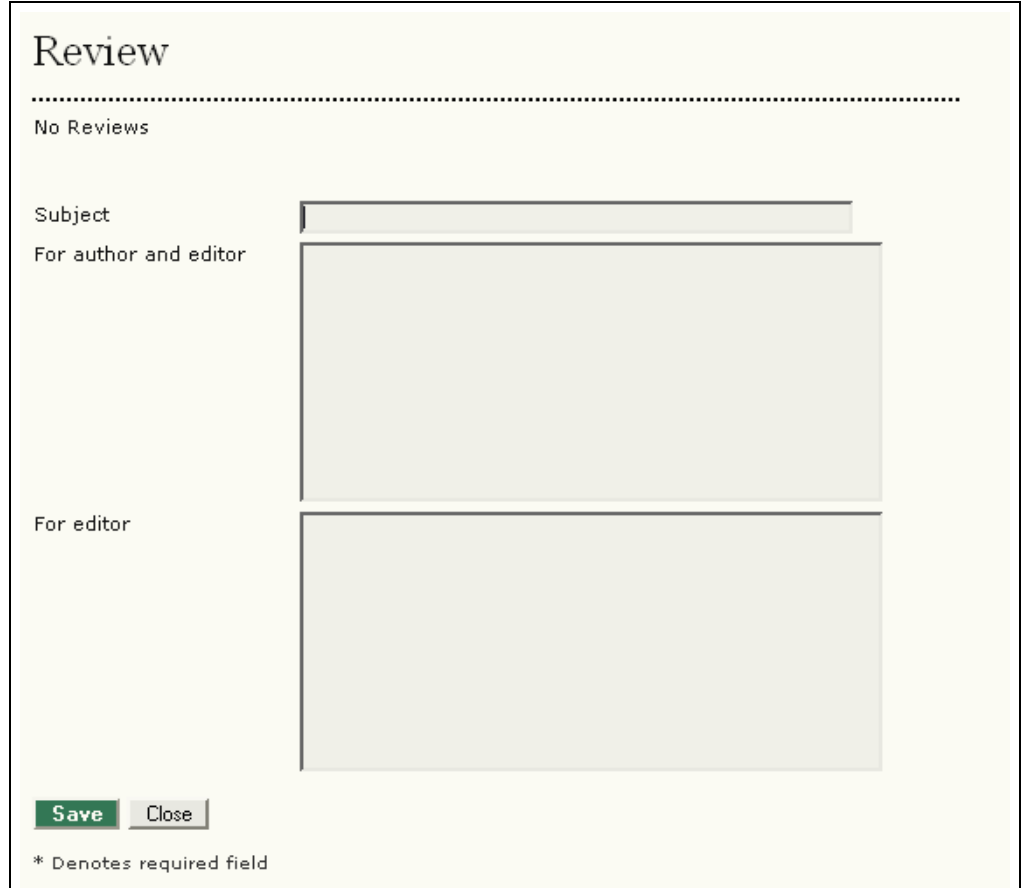

Figure 183: Review Comments

Save your reviews. You may return to this form and add additional information at anytime until your review is complete. When you have finished your review, select "Done".

Step 4: If you wish to upload files for the author and/or the editor to consult, use the "Upload files" tool.

\*\*Important\*\*: Please read the linked information on ensuring a blind review.

Step 5: Select a recommendation and submit the review to complete the process. You must enter a review or upload a file before selecting a recommendation:

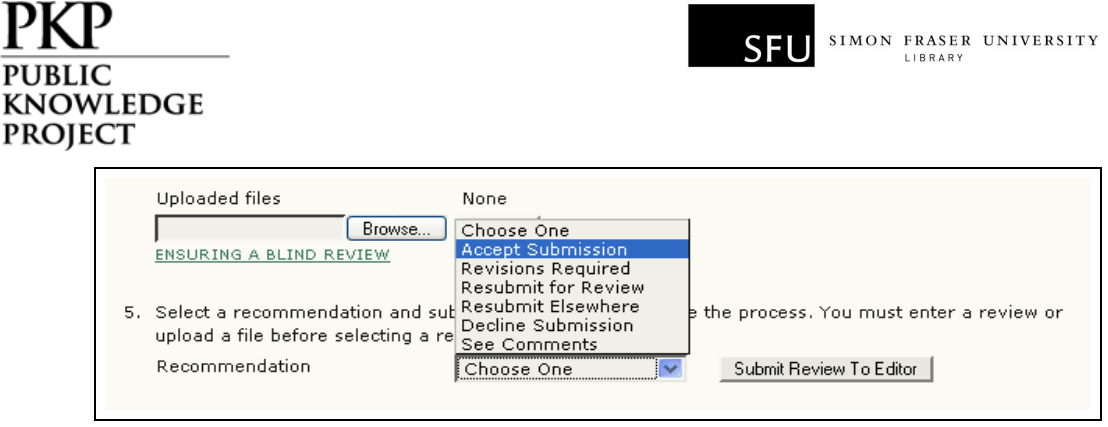

Figure 184: Making a recommendation

Once you have submitted a review to the editor, you will no longer be able to make changes to your review. Be sure you have completed your review before clicking the submit button:

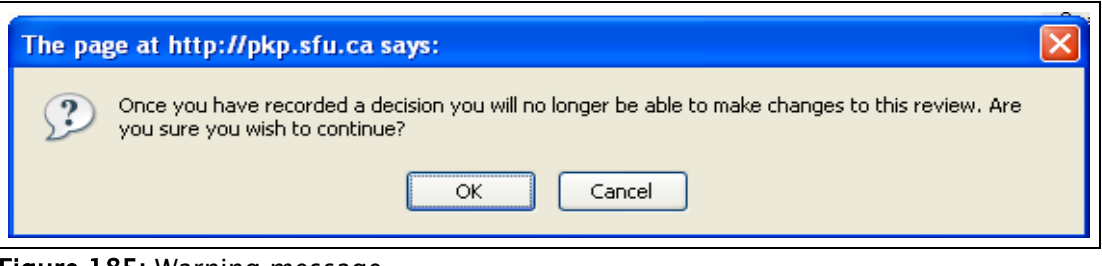

Figure 185: Warning message

At this point, an email message will also be provided, informing the Section Editor of the completion of your review:

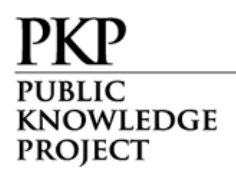

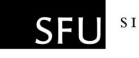

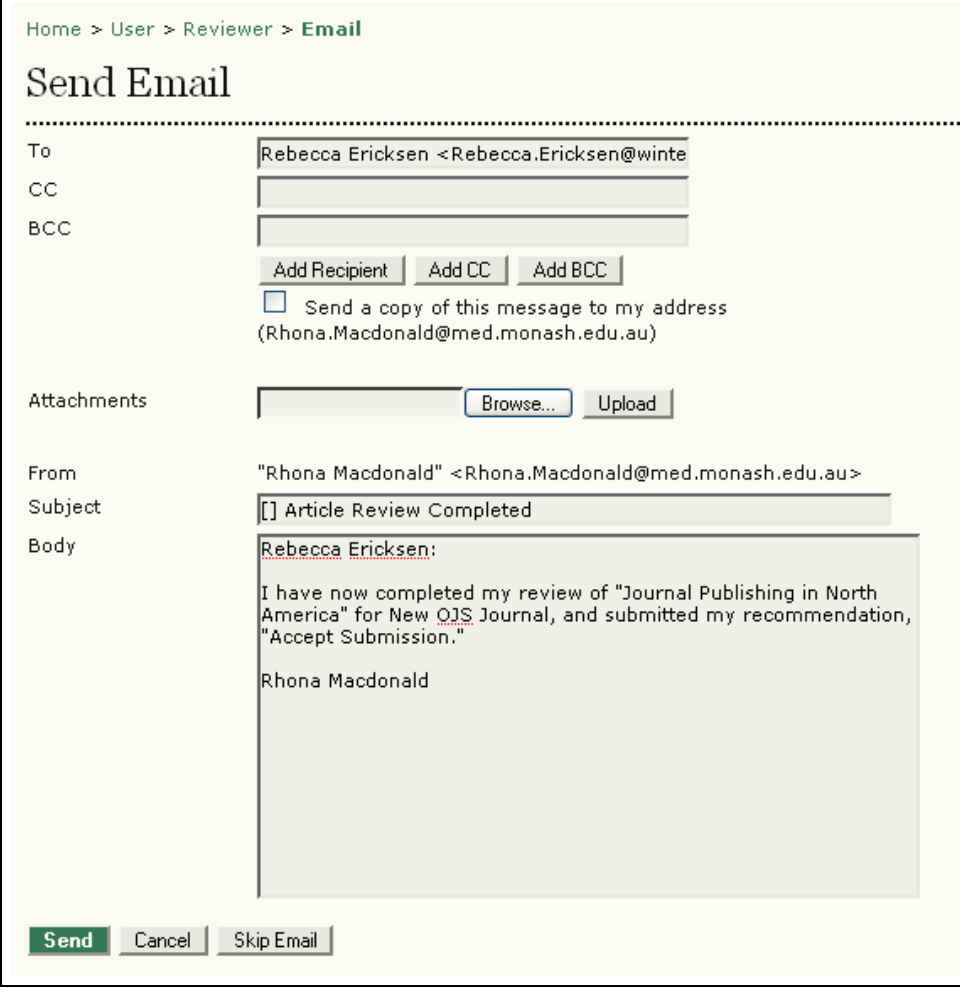

Figure 186: Completed Review Message